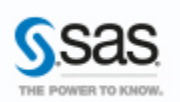

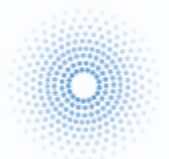

# <span id="page-0-0"></span>**L'INTEGRATION DE SAS® AVEC JMP®**

Quelles sont les techniques possibles pour intégrer SAS avec JMP ? Comment échanger des données entre SAS et JMP ? Comment connecter JMP à SAS ? Quels sont les apports d'une telle connexion ?

Tous ces points seront déclinés dans cet article.

Caractéristiques :

Catégories : JMP OS : Windows, Mac Versions : JMP 10 et SAS 9.3 Vérifié en décembre 2012

## **Table des matières**[\\_Toc342396704](#page-0-0)

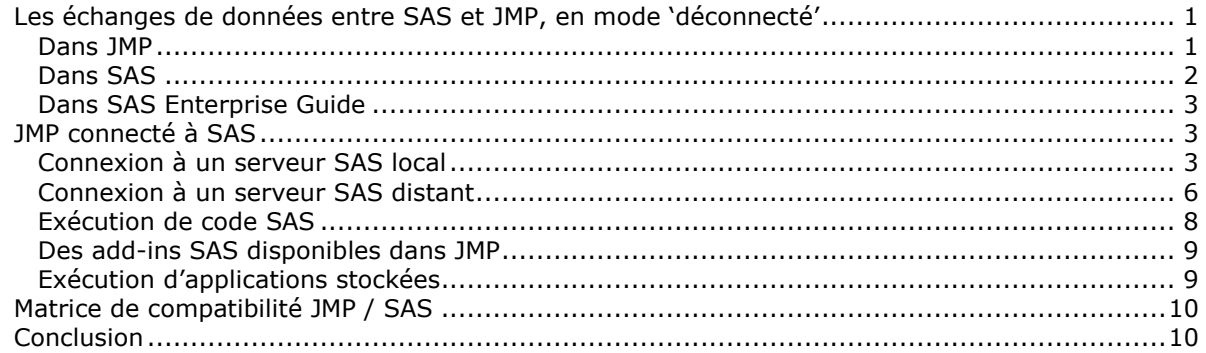

### <span id="page-0-1"></span>*Les échanges de données entre SAS et JMP, en mode 'déconnecté'*

Les tables de données SAS et JMP sont dans deux formats distincts. Leurs extensions, associées par défaut, sont différentes : **.sas7bdat** pour les versions les plus récentes de SAS et **.jmp** pour JMP. Le mode 'déconnecté' évoqué ici signifie que les deux produits sont utilisés séparément : chacun d'entre eux est démarré indépendamment et ils ne communiquent pas l'un avec l'autre.

### <span id="page-0-2"></span>*Dans JMP*

L'ouverture d'une table SAS (par le menu Fichier > Ouvrir) provoque sa conversion automatique au format JMP. Il est intéressant de noter qu'il est possible de choisir si le nom des variables de la table JMP ainsi obtenue doit correspondre aux noms de la table SAS, ou aux libellés (ou étiquettes) associés à ces variables (instruction label).

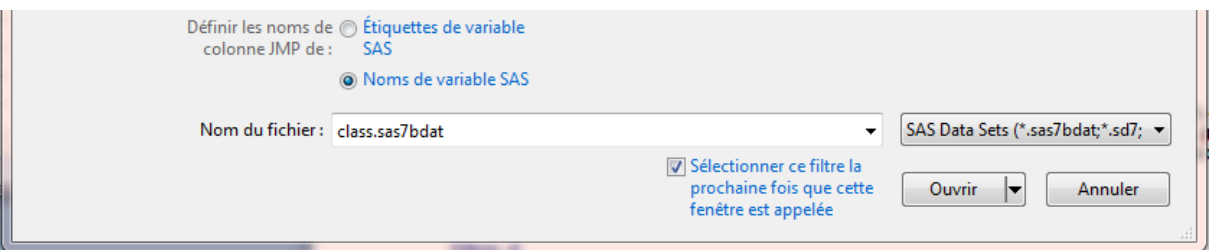

Par défaut, c'est l'option « Noms de variable SAS » qui est activée. Une option dans les préférences permet de changer ce comportement, pour que les libellés soient toujours utilisés par défaut.

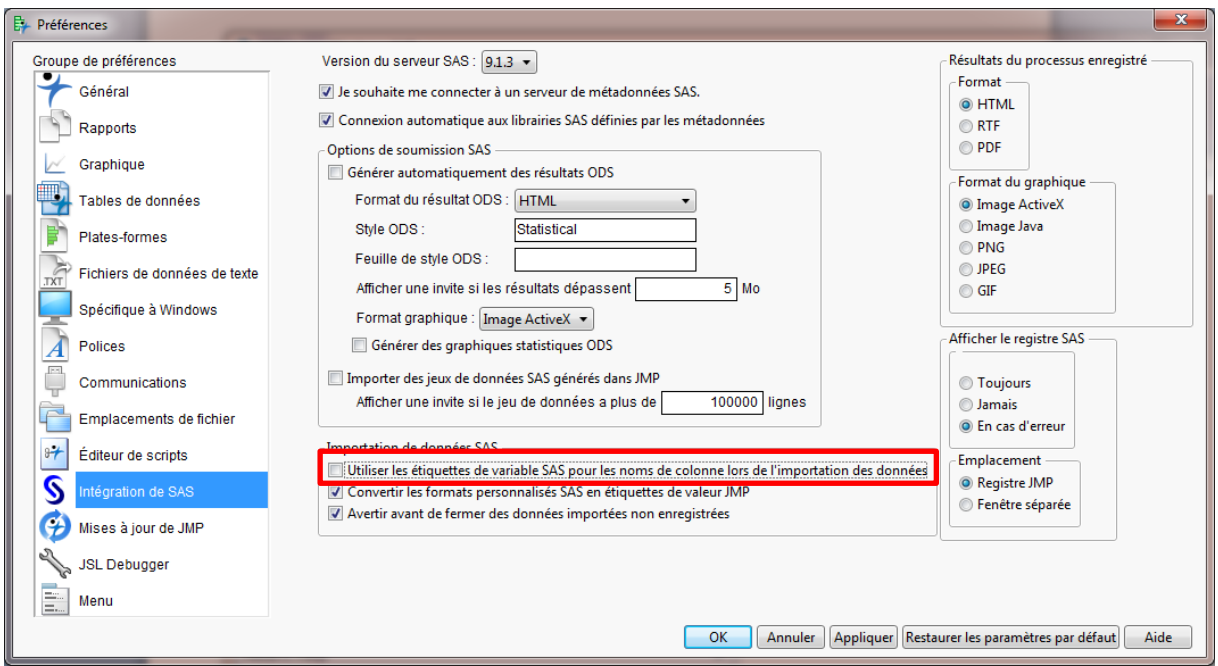

### **Le petit plus comment automatiser cette opération via du code JMP (le JSL) ?**

Tout simplement avec cette commande :

```
Open("C:\class.sas7bdat", UseLabelsForVarNames(1));
// 1 pour le paramètre UseLabelsForVarNames quand les libellés de la table 
SAS doivent être utilisés
// 0 quand les noms doivent être préférés
// quand le paramètre n'est pas spécifié, JMP se base sur le choix fait au 
niveau des préférences
```
*A signaler :* une dernière méthode consiste tout simplement à enregistrer la table JMP en format SAS, depuis JMP (menu Fichier > Enregistrer sous > en choisissant le type de fichier « Jeu de données SAS (\*.sas7bdat) ».

#### <span id="page-1-0"></span>*Dans SAS*

Un fichier JMP est lu dans SAS avec une procédure IMPORT, ou via une bibliothèque utilisant le moteur JMP.

La syntaxe de la procédure import peut être simplifiée au maximum ainsi :

```
proc import datafile='c:\mesDonneesJMP\exemple.jmp' out=maTable;
run;
```
L'option DBMS=JMP n'est pas nécessaire, puisque la procédure se base sur l'extension du fichier pour déterminer le type de fichier lu. L'option out= permet de spécifier le nom de la table à créer.

La deuxième approche consiste à définir une bibliothèque. Il est alors nécessaire d'indiquer explicitement qu'on utilise le moteur JMP. Et ensuite, une table SAS peut être créée via une étape data. Voici la syntaxe, sur le même exemple que précédemment (mêmes noms de fichier JMP à lire et table SAS à créer) :

```
libname bibjmp jmp 'c:\mesDonneesJMP';
data maTable;
set bibjmp.exemple;
 run;
```
### <span id="page-2-0"></span>*Dans SAS Enterprise Guide*

SAS Enterprise Guide est un logiciel se connectant à un serveur SAS distant et qui a aujourd'hui remplacé l'interface SAS sur beaucoup de PCs. Le code SAS présenté dans la section précédente fonctionnera évidemment de la même manière. Il faut juste bien avoir à l'esprit que les chemins utilisés doivent être connus du serveur SAS.

SAS Enterprise Guide propose une fonctionnalité supplémentaire : vous avez une table SAS, que vous souhaitez explorer avec JMP ? Un simple clic droit sur la table et la fonction « Envoyer à »  $\Rightarrow$ JMP a pour effet à la fois d'ouvrir automatiquement JMP et de convertir la table SAS en format JMP.

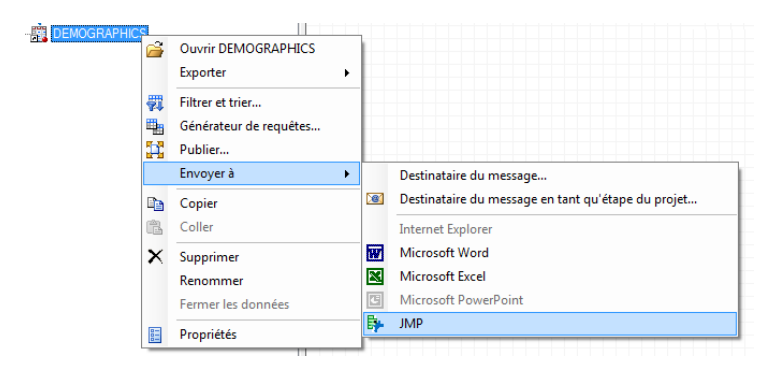

*Important ! Les pré-requis techniques : SAS Enterprise Guide 4.3 ou supérieur / JMP 7 et supérieur*

Dans les situations décrites ici, SAS et JMP sont bien complètement déconnectés l'un de l'autre et n'interagissent donc pas. Voyons maintenant comment aller plus loin, en connectant SAS à JMP.

### <span id="page-2-1"></span>*JMP connecté à SAS*

Depuis JMP, il est possible de se connecter à une session SAS, et donc d'accéder directement à des données SAS. Deux configurations sont possibles : soit SAS est installé sur la même machine que JMP, soit il se trouve sur un serveur distant.

### <span id="page-2-2"></span>*Connexion à un serveur SAS local*

Ce type de connexion est uniquement possible en environnement Windows, avec JMP et SAS installés sur le même PC. JMP installé sur Mac ne dispose donc pas de cette fonctionnalité (SAS n'étant pas commercialisé sur Mac).

Cette connexion s'établit en cliquant sur le menu Fichier > SAS > Connexion au serveur :

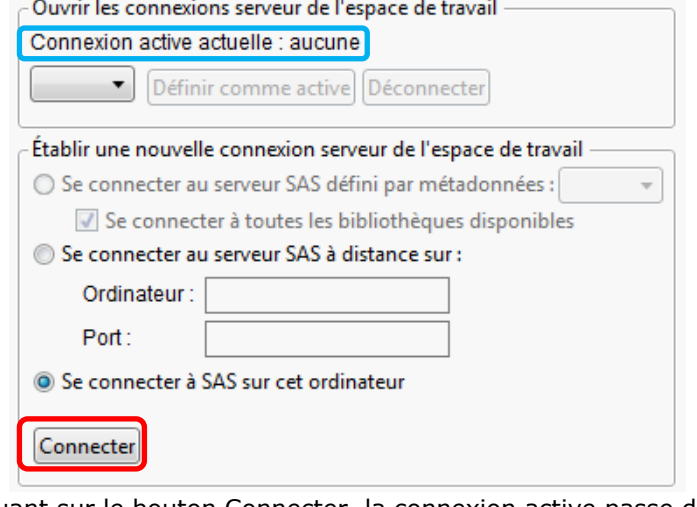

En cliquant sur le bouton Connecter, la connexion active passe de « aucune » à « Local ».

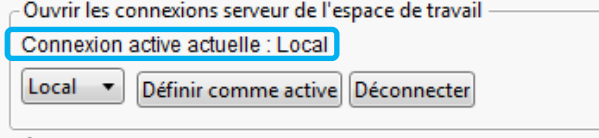

Il est alors possible d'accéder aux bibliothèques SAS (préalablement définies dans le fichier autoexec.sas localisé dans le répertoire d'installation de SAS) et d'ouvrir la table de son choix (menu : Fichier > SAS > Parcourir les données). Non seulement la liste des tables est disponible, mais aussi leur contenu, à savoir leurs variables. Il est même possible d'aller plus loin et de sélectionner la liste des variables à importer, et encore de faire des requêtes SQL (clause where par exemple).

Une interface est disponible à cet effet (en dépliant la section « Options d'importation »), sachant que tout utilisateur familier du code SQL pourra également taper directement sa requête dans la section « SQL Personnalisée ».

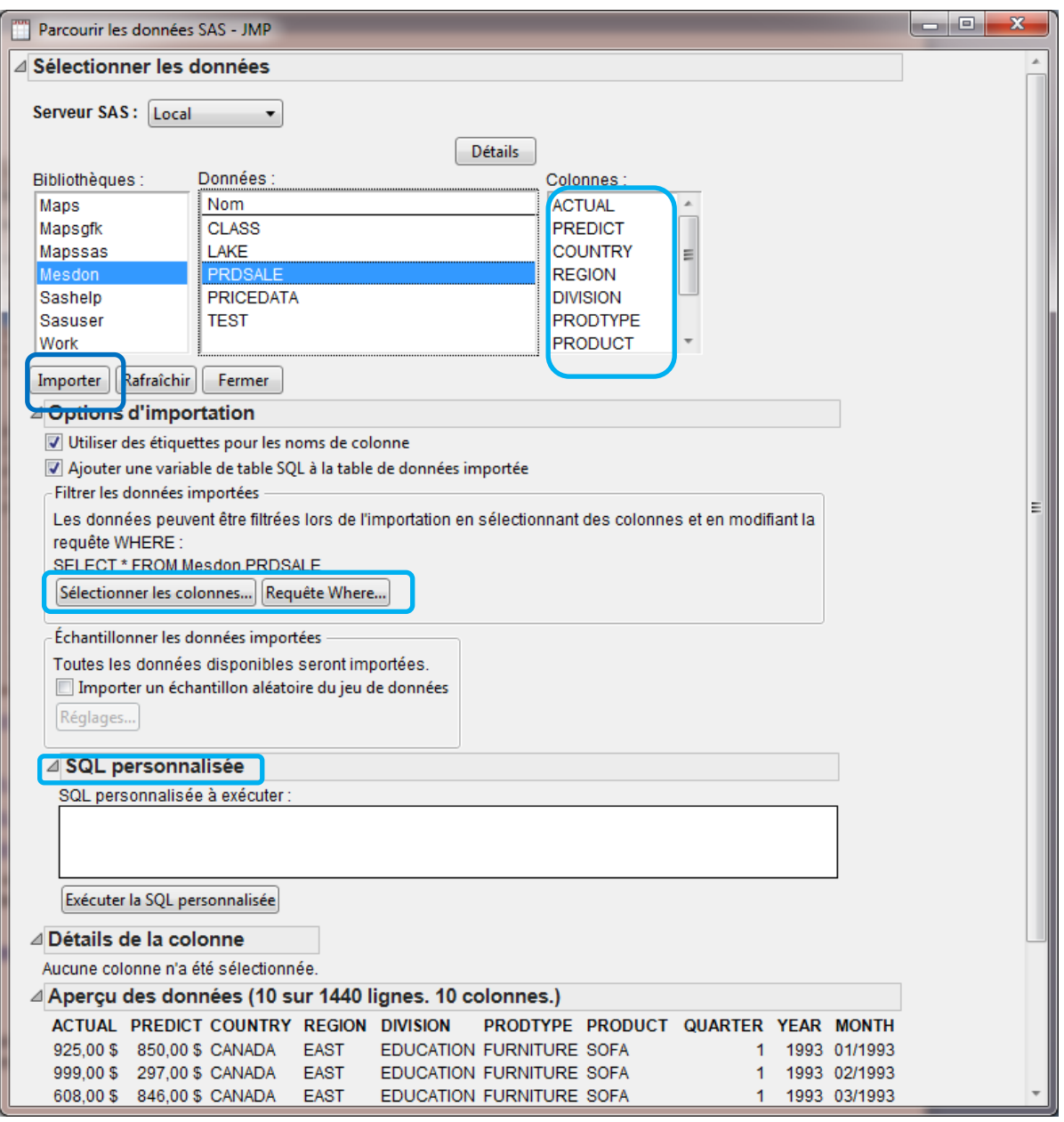

Une fois les éventuelles sélections réalisées, le bouton Importer permet de créer la table JMP à partir de la table SAS.

#### **Le petit plus en code JSL, comment accéder au contenu d'une bibliothèque SAS et extraire les données d'une table ?**

Les étapes sont :

- 1- Se connecter à SAS
- 2- Lister le contenu de la bibliothèque
- 3- Extraire les données

1- La commande sasconnect**()**; permet d'établir la connexion au serveur local. A l'exécution de cette commande dans une fenêtre de script, un message indique immédiatement si la connexion a été réalisée avec succès.

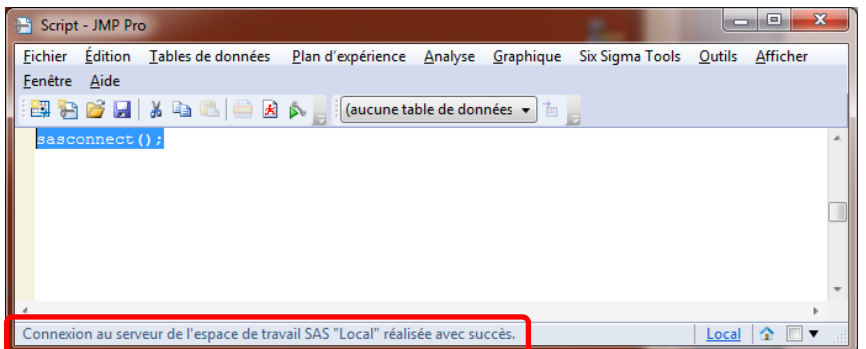

De la même manière, la commande sasdisconnect**()**; permet de fermer la connexion.

- 2- Si une bibliothèque SAS (par exemple nommée MesDon) a été définie au sein du fichier autoexec.sas de SAS, elle sera automatiquement accessible depuis JMP, et son contenu pourra être consulté. Deux techniques sont possibles :
	- Des fonctions JMP peuvent être utilisées.

```
datasets=SAS Get Data Sets("mesdon");
show(datasets);
```
Le résultat est affiché dans la fenêtre Log de JMP, sous cette forme :

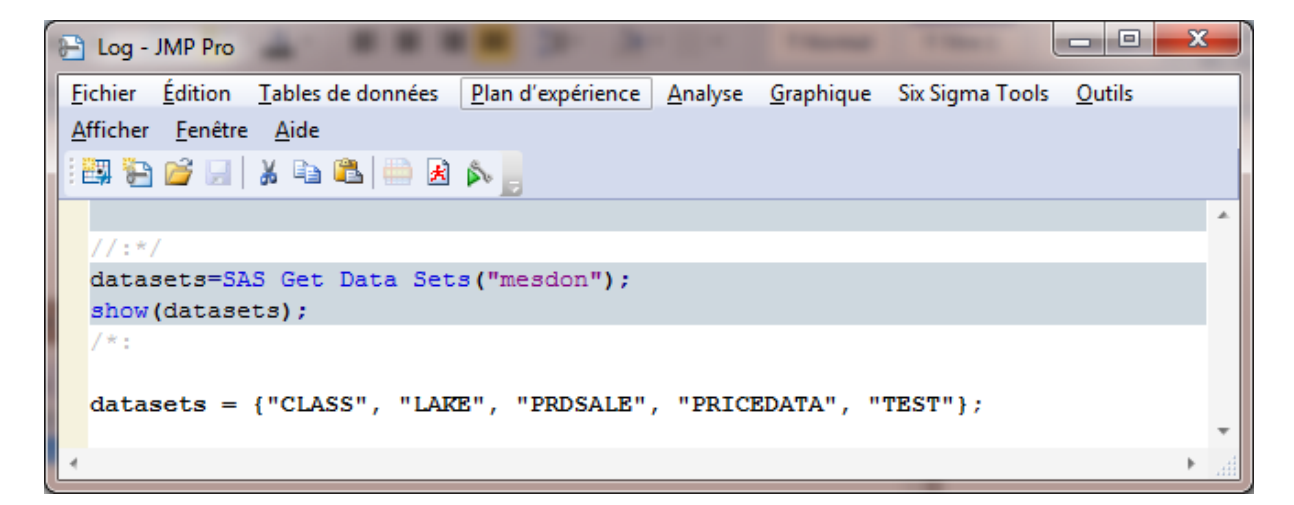

Ou du code SAS peut être exécuté, et la log correspondante affichée dans JMP

```
 ContenuBibliotheque=
"
proc datasets lib=mesdon; run; quit;
";
log = sas get log();
show(log);
sasSubmit(ContenuBibliotheque);
```
Les utilisateurs de SAS reconnaîtront le résultat de la procédure datasets, tel qu'affiché dans la log :

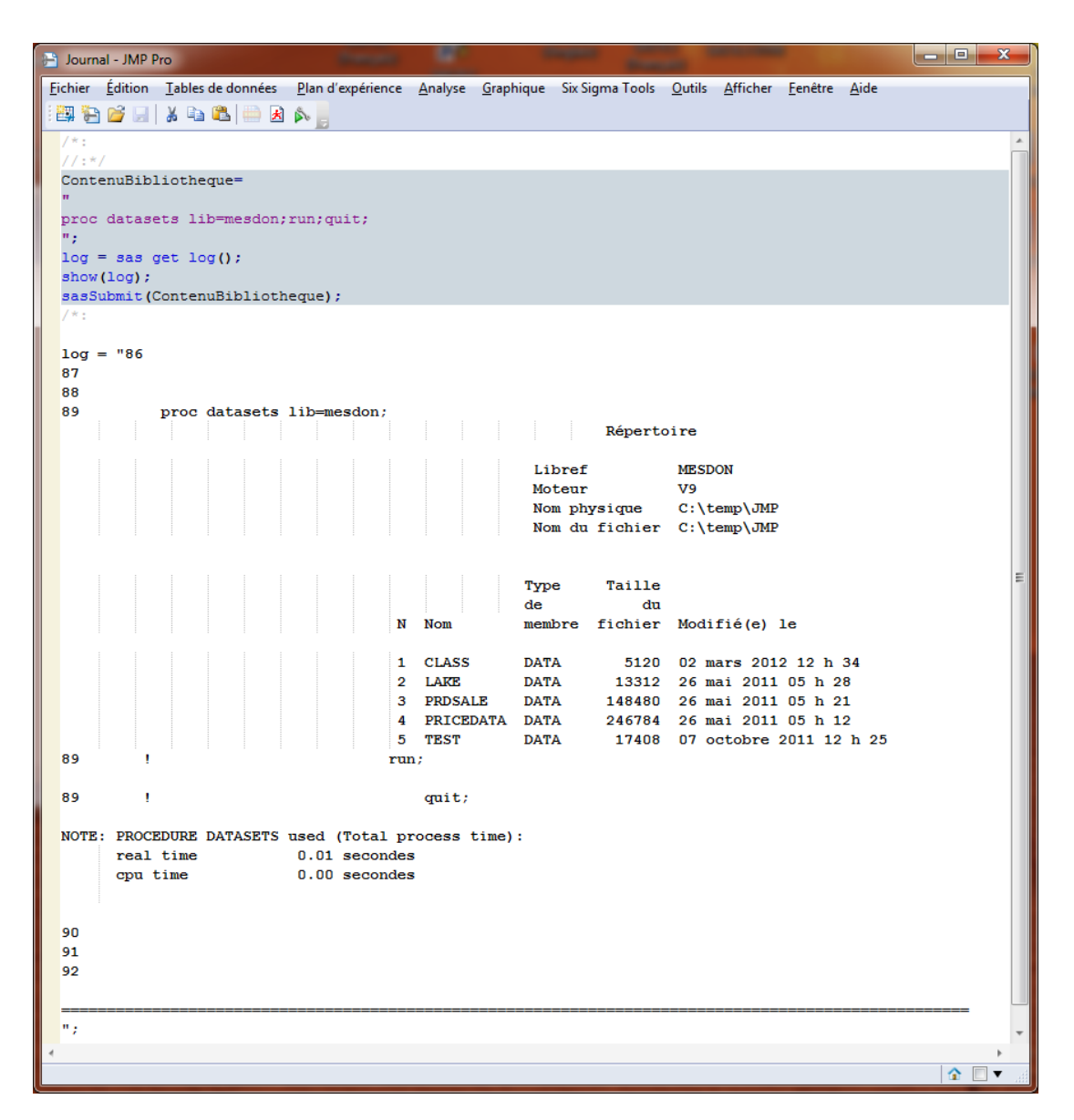

3- Enfin, la commande SAS Import Data permet de créer une table JMP. Elle prend ici comme paramètres le nom de la bibliothèque SAS, puis le nom de la table, et éventuellement une clause where.

dt=SAS Import Data**(**"MesDon", "Lake", Where**(** "LAKE.Depth = 0" **))**; dt << save as**(**"c:\lake.jmp"**)**;

Et la commande « save as » permet de spécifier où le fichier jmp sera créé et sous quel nom.

#### <span id="page-5-0"></span>*Connexion à un serveur SAS distant*

JMP, installé sur Windows ou sur Mac, peut également se connecter à un serveur SAS distant, via un serveur de métadonnées ou directement à un Workspace Server.

1- Connexion à un serveur de métadonnées SAS.

En interactif, une telle connexion se paramètre dans le menu Fichier > SAS > Connexion au serveur. Des informations précises sont nécessaires pour créer le profil de connexion (bouton « Gérer les profils »), à savoir :

- le nom du serveur sur lequel SAS est configuré
- le port du serveur de métadonnées
- le nom d'utilisateur et son mot de passe

Voici un exemple de définition de profil :

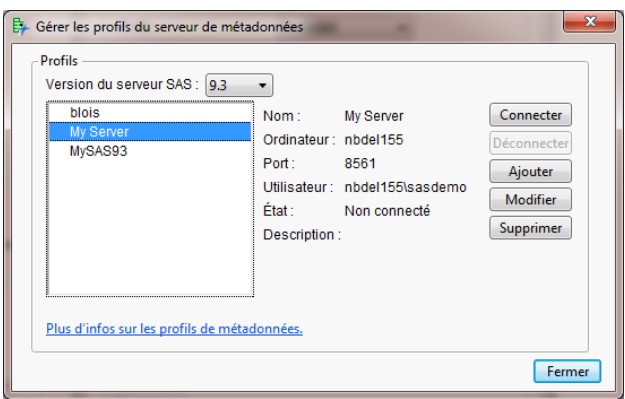

Fermer cet écran permet de revenir à celui de connexion au serveur de métadonnées et d'utiliser à présent le bouton « Connecter ». L'établissement de cette connexion est confirmée, avec le rappel du numéro de port et de l'identifiant :

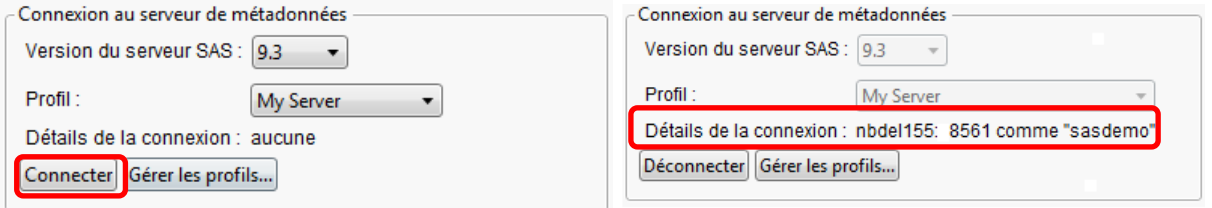

Les bibliothèques, et les tables qu'elles contiennent, définies au sein du serveur de métadonnées sont alors accessibles via le menu Fichier > SAS > Parcourir les données. L'avantage de cette approche est de mettre à disposition un ensemble de données, en y attribuant des droits d'accès en fonction d'utilisateurs ou groupes d'utilisateurs.

#### **Le petit plus la connexion à un serveur de métadonnées en JSL**

La commande Meta Connect permet de se connecter à un serveur de métadonnées.

- En l'utilisant vide, elle ira chercher le profil de connexion actif : Meta Connect**()**;
- En saisissant le nom du serveur et le numéro de port du serveur de métadonnées : Meta Connect**(**"nbdel155", **8561)**;

Alors le domaine d'authentification assumé sera « DefaultAuth », et l'utilisateur devra renseigner son nom et mot de passe.

- L'intégralité des informations sur la connexion peut être renseignée : Meta Connect**(**"nbdel155", **28561**, "DefaultAuth", "sasdemo", "Sas"**)**; ou encore ainsi (pour s'affranchir du domaine d'authentification) : Meta Connect**(**"nbdel155", **28561**, UserName**(**"sasdemo"**)**, Password**(**"Sas"**))**;

L'état de la connexion se teste sur le code retour de la fonction Meta Connect. De façon classique, une valeur de 1 indique un succès et 0 un échec. La commande Meta DisConnect ferme la connexion.

2- Connexion directe à un Workspace Server

Cette connexion s'établit également via le menu Fichier > SAS > Connexion au serveur et nécessite les informations suivantes :

- le nom du serveur sur lequel SAS est configuré
- le port du workspace server
- le nom d'utilisateur et son mot de passe (via une fenêtre de prompt)

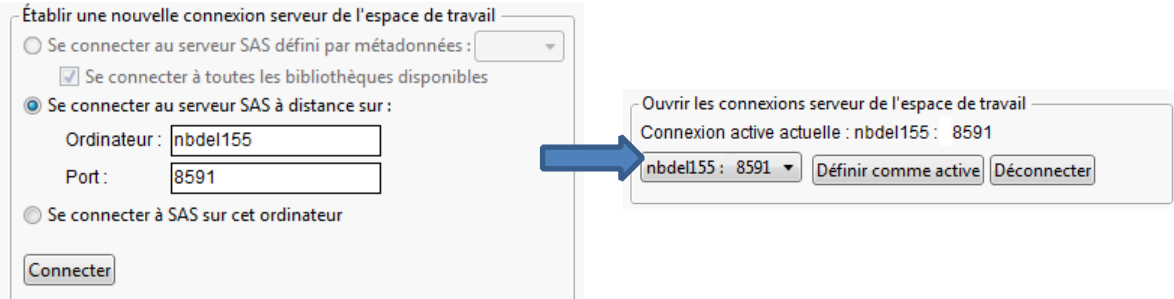

### <span id="page-7-0"></span>*Exécution de code SAS*

Nous avons vu plus haut que du code SAS pouvait être intégré au sein de code JSL, ce qui présente l'avantage, au sein d'un seul et même script JSL, d'exécuter à la fois du code SAS et JMP et de collecter l'ensemble des résultats dans JMP.

Il est intéressant de préciser que JMP propose également la possibilité d'exécuter du code SAS directement. Les usagers de SAS reconnaitront l'équivalent des fenêtres classiques : l'éditeur de programmes SAS, la log SAS et la sortie SAS.

Prenons un exemple volontairement extrêmement simple : la création d'une table SAS et l'affichage de son contenu.

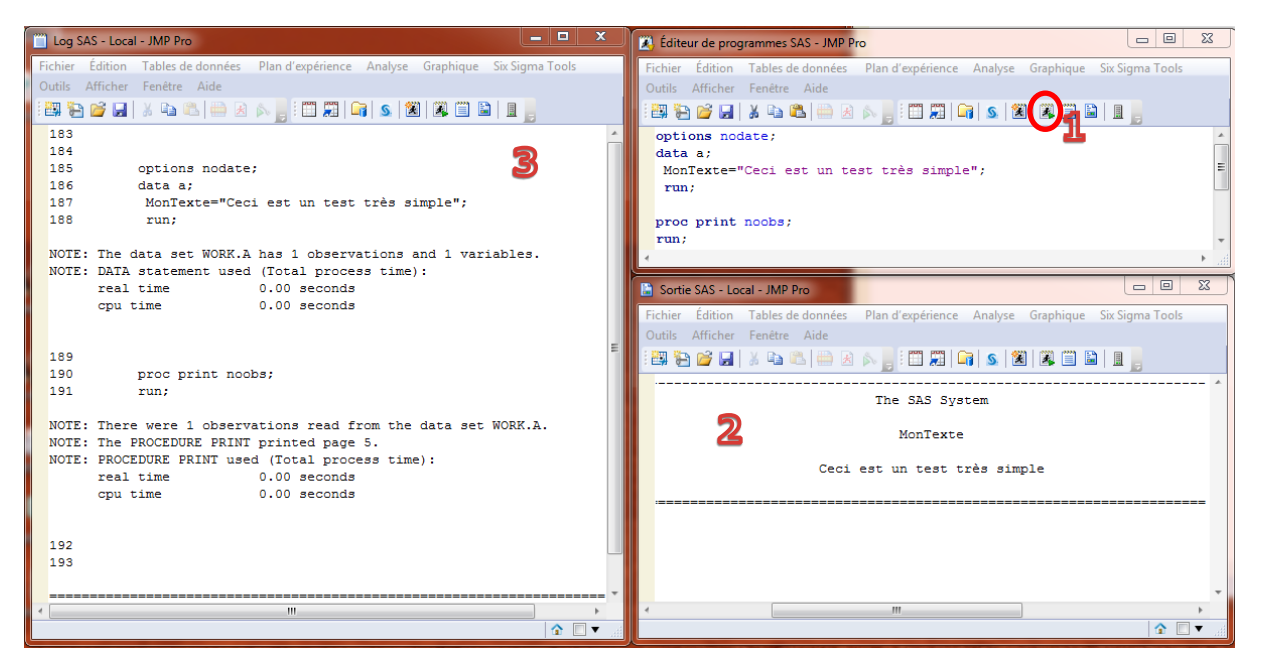

- 1- Le code SAS est tapé et exécuté en cliquant sur l'icône « Soumettre à SAS ».
- 2- Le résultat, en mode texte, est affiché dans la fenêtre sortie.
- 3- Et la log permet de vérifier le déroulement de l'exécution du programme.

*La fenêtre « Editeur de programmes SAS » est accessible en cliquant sur Fichier > SAS > Nouveau programme SAS, ou encore Fichier > Ouvrir en sélectionnant un fichier d'extension .sas.* 

Un affichage en format HTML, PDF ou RTF est paramétrable pour obtenir un rapport de qualité supérieure :

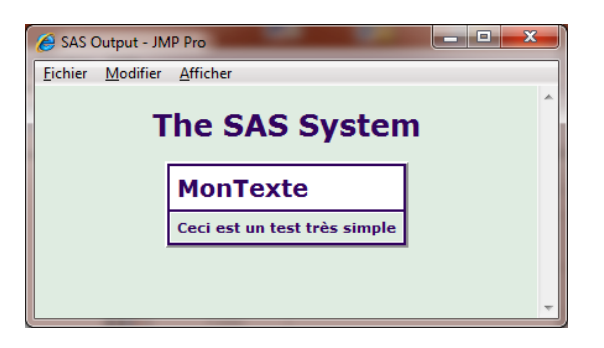

dans les préférences de JMP, au niveau de la section Intégration de SAS :

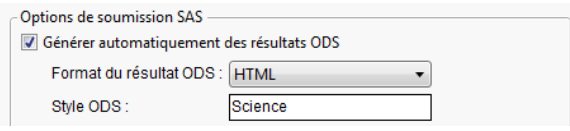

### <span id="page-8-0"></span>*Des add-ins SAS disponibles dans JMP*

En plus d'offrir toute la souplesse d'écrire son propre code et de l'exécuter depuis JMP, il est également possible d'utiliser des modules d'extension (add-ins) SAS spécifiques. Ils sont disponibles depuis Fichier > SAS > Compléments SAS et sont au nombre de 4 en standard en version 10 :

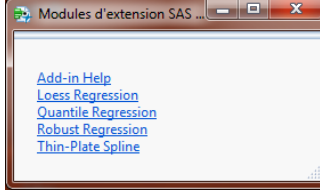

Le premier lien dirige vers la documentation d'utilisation des quatre types de régression. Pour chacun d'entre eux, une interface JMP a donc été développée, permettant de sélectionner les options propres à chaque procédure SAS qui sera ensuite appelée. A signaler, cette documentation explique, en appendice, la démarche pour créer son propre add-in.

### <span id="page-8-1"></span>*Exécution d'applications stockées*

Une autre approche est encore possible pour exécuter du code SAS, cette fois-ci uniquement dans le cas d'une configuration reposant sur un serveur de métadonnées. Elle consiste à utiliser des applications stockées. Il s'agit de code SAS, référencé au niveau du serveur de métadonnées et accessible depuis les outils clients SAS, tels que SAS Enterprise Guide, SAS Add-In for Micorsoft Office, pour en citer quelques-uns, et donc également JMP.

Leur accès se fait par le menu : Fichier > SAS > Parcourir les dossiers SAS.

Nous voyons ici la bibliothèque d'exemples fournie en standard. En exécutant l'application stockée « Sample : European Demographic Data », cette carte est affichée :

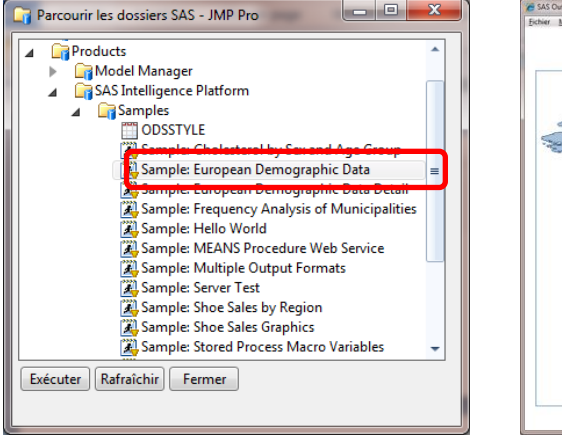

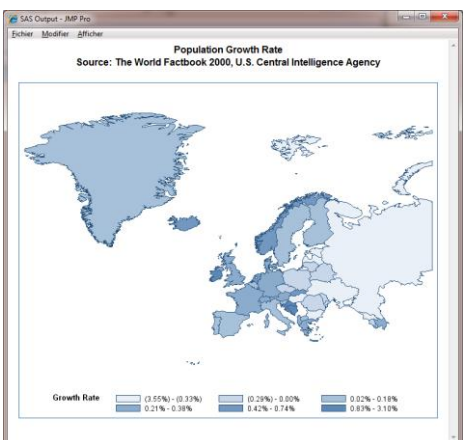

Ici, du code macro, des proc sql et au final une proc gmap ont été exécutés sur un « Stored Process Server » pour ensuite afficher la carte demandée dans une fenêtre Internet Explorer intégrée à JMP. Attention, cette application stockée a, par défaut, été définie pour n'afficher les résultats qu'en flux. Or ce mode n'est pas supporté par JMP. Il est donc nécessaire d'ajouter le mode « Package », au niveau des propriétés de l'application stockée, en utilisant SAS Management Console. Les applications stockées sont accessibles via les « Dossiers » :

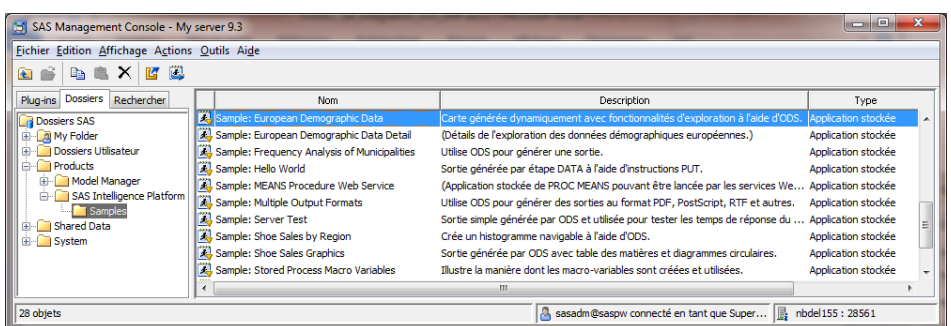

Et l'option Package se trouve dans les propriétés de l'application stockée choisie, à ce niveau :

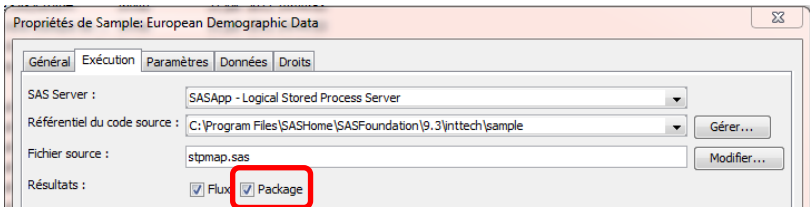

### <span id="page-9-0"></span>*Matrice de compatibilité JMP / SAS*

La première version de JMP pouvant se connecter à SAS est la version 6. Dans le tableau ci-dessous, nous reprenons les versions de SAS compatibles avec les versions de JMP, à compter de la version 8. En effet, aujourd'hui, nous offrons un support sur les versions 8, 9 et 10 (sachant que pour les versions 6 et 7, notre support est limité à leur activation).

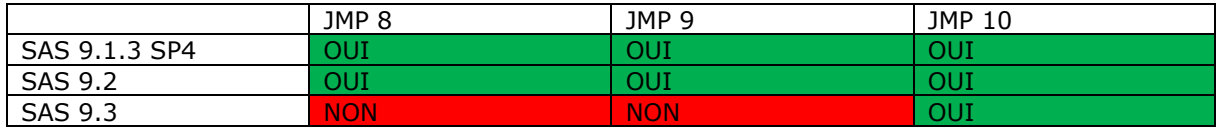

Pour rappel, nous vous proposons un [formulaire Internet](http://support.sas.com/ctx/supportform/createForm?ctry=fr_JMP) pour nous poser vos questions sur JMP.

### <span id="page-9-1"></span>*Conclusion*

Vous connaissez donc maintenant le panel d'approches possibles pour accéder à vos données SAS depuis JMP : l'ouverture directe d'une table SAS, la conversion automatique des données au format JMP, ou encore la conservation du format d'origine des données lors de l'exécution de code SAS depuis JMP.

Vous pourrez ainsi combiner la puissance de SAS et l'ergonomie de JMP pour explorer et analyser vos données.

Karine CHRILLESEN Consultant Support Clients SAS France